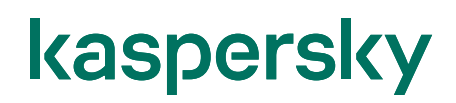

#### Kaspersky Security Center Cloud Console エンドポイント導入ガイド (ディストリビューションポイント未使用)

2022/11/22 株式会社カスペルスキー セールスエンジニアリング本部 Ver. 1.0

#### 目次

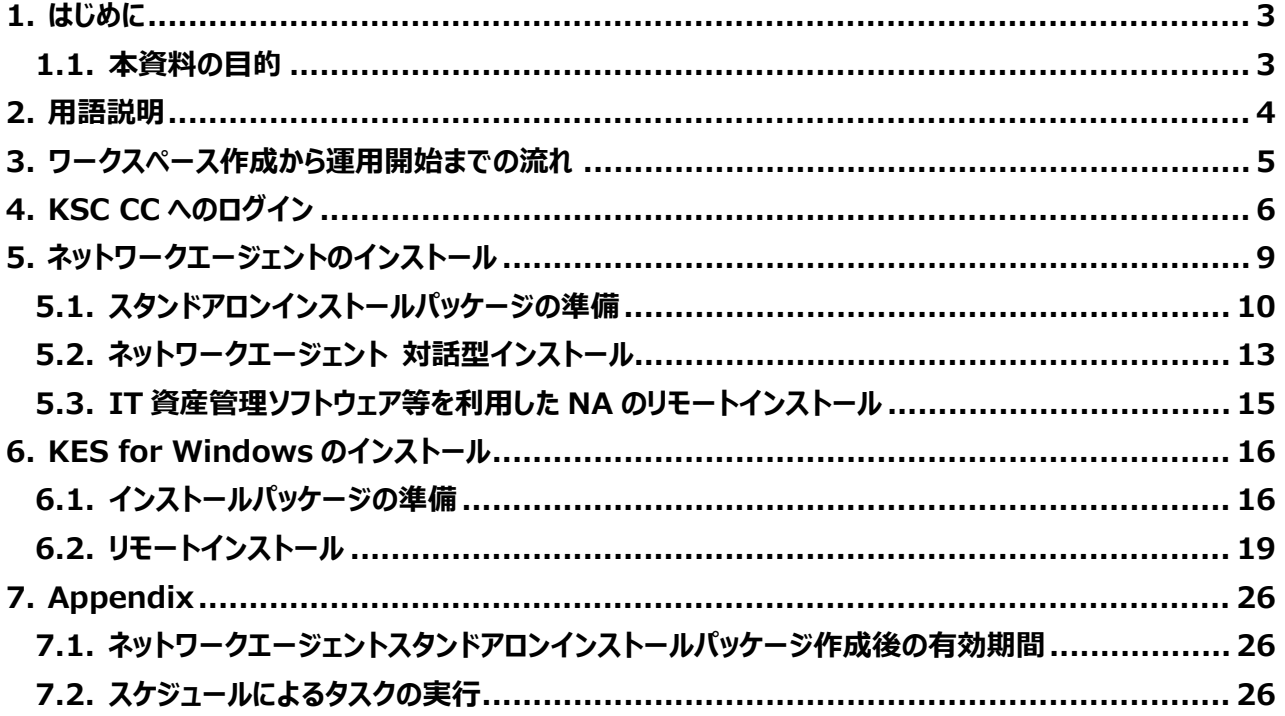

#### <span id="page-2-0"></span>**1. はじめに**

#### <span id="page-2-1"></span>1.1. 本資料の目的

本資料では、カスペルスキーが提供するクラウドベースの管理コンソールである「Kaspersky Security Center Cloud Console (KSC CC)」を初めて使用するユーザー様に対象に、管理下とするデバイスに対しネットワークエ ージェント、及び Kaspersky Endpoint Security for Windows をインストールする手順ついてご説明いたしま す。

インストールする方法として、ディストリビューションポイントを使用せず、KSC CC からインターネット経由でリモート インストールする手順についてご説明します。

KSC CC のアカウント登録、ワークスペース作成に関する手順につきましては、別途**「Kaspersky Security Center Cloud Console ワークスペース作成ガイド」**をご参照ください。本資料中では「KSC CC ワークスペー ス作成ガイド」と略しています。

同じく、「Kaspersky Security Center Cloud Console エンドポイント導入ガイド (ディストリビューションポ イント使用)」を「KSC CC エンドポイント導入ガイド(DP 使用)」と略しています。

#### <span id="page-3-0"></span>本資料で使用される用語についてご説明します。

- ① **Kaspersky Security Center Cloud Console(以降 KSC CC)︓** Kaspersky 製品を管理するクラウドベースの管理コンソールです。 Kaspersky Security Center ネットワークエージェントがインストールされたデバイスの管理を行います。
- ② **Kaspersky Endpoint Security for Windows(以降 KES for Windows)︓** デバイスを保護するアンチウイルスアプリケーションです。 管理サーバー及び管理下のコンピューターにインストールされます。
- ③ **Kaspersky Security Center ネットワークエージェント(以降 NA)︓** KSC CC とデバイスが通信をするために必要となるアプリケーションです。 管理下のデバイスにインストールされます。
- ④ **ディストリビューションポイント(以降 DP)︓** KSC CC では任意のデバイスに対し、「ディストリビューションポイント」という役割を設定することができます。 「ディストリビューションポイント」の役割を設定したデバイスは、ローカルネットワーク内の他のデバイスにインス トールパッケージの配信や定義データベースを配布する役割を持ちます。 各デバイスがインターネットにアクセスしてインストーラーや定義データベースを直接ダウンロードすることを抑 制し、トラフィック軽減に役立ちます。

#### <span id="page-4-0"></span>**3. ワークスペース作成から運用開始までの流れ**

KSC CC のワークスペース作成から管理下となるデバイスに対してエンドポイントをインストールするまでの流れ、 および参照する資料についてご説明します。

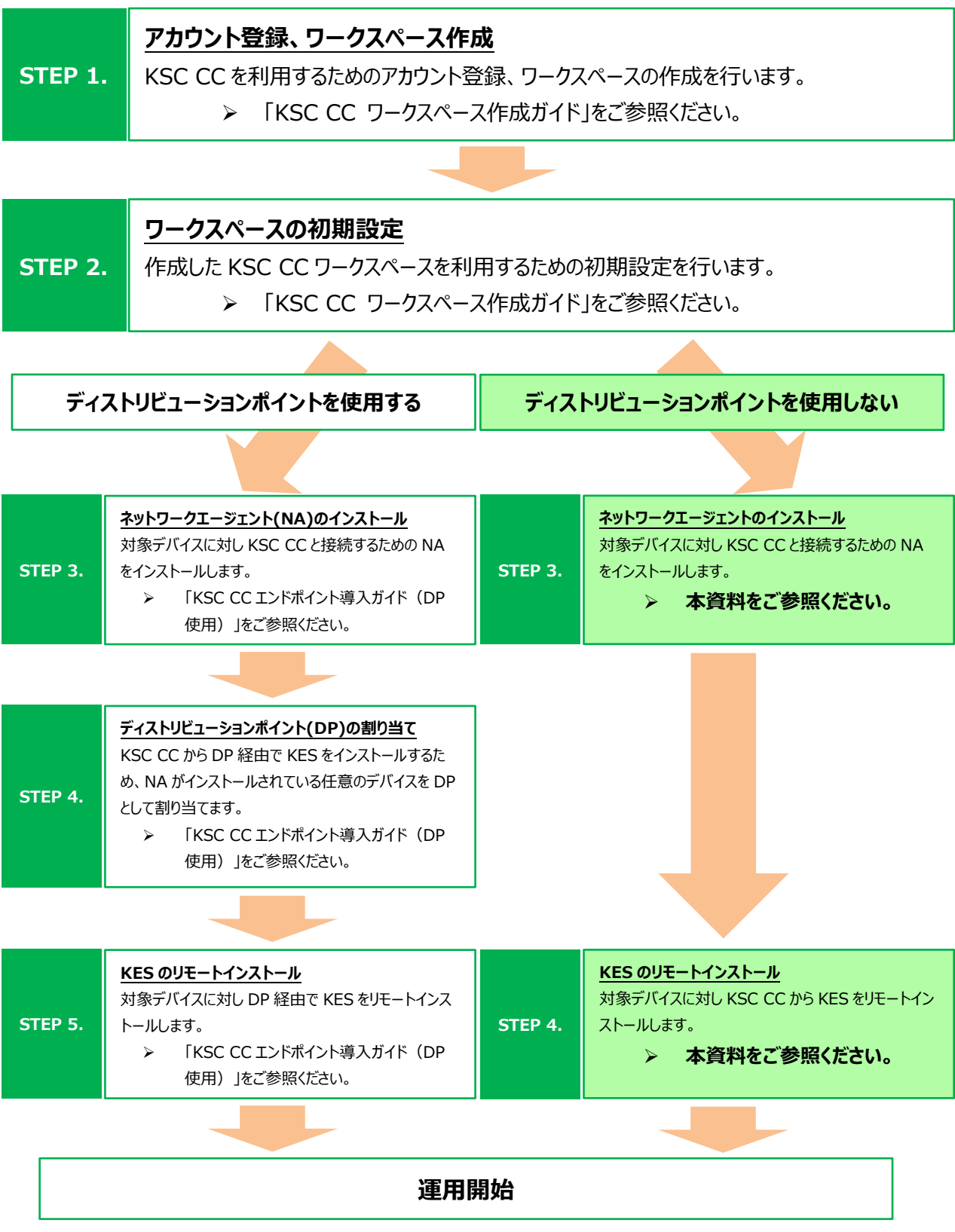

<span id="page-5-0"></span>KSC CC のワークスペースへログインします。

(1) ブラウザーを起動し、以下 URL にアクセス します。 [https://ksc.kaspersky.com](https://ksc.kaspersky.com/)

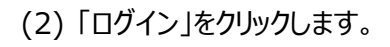

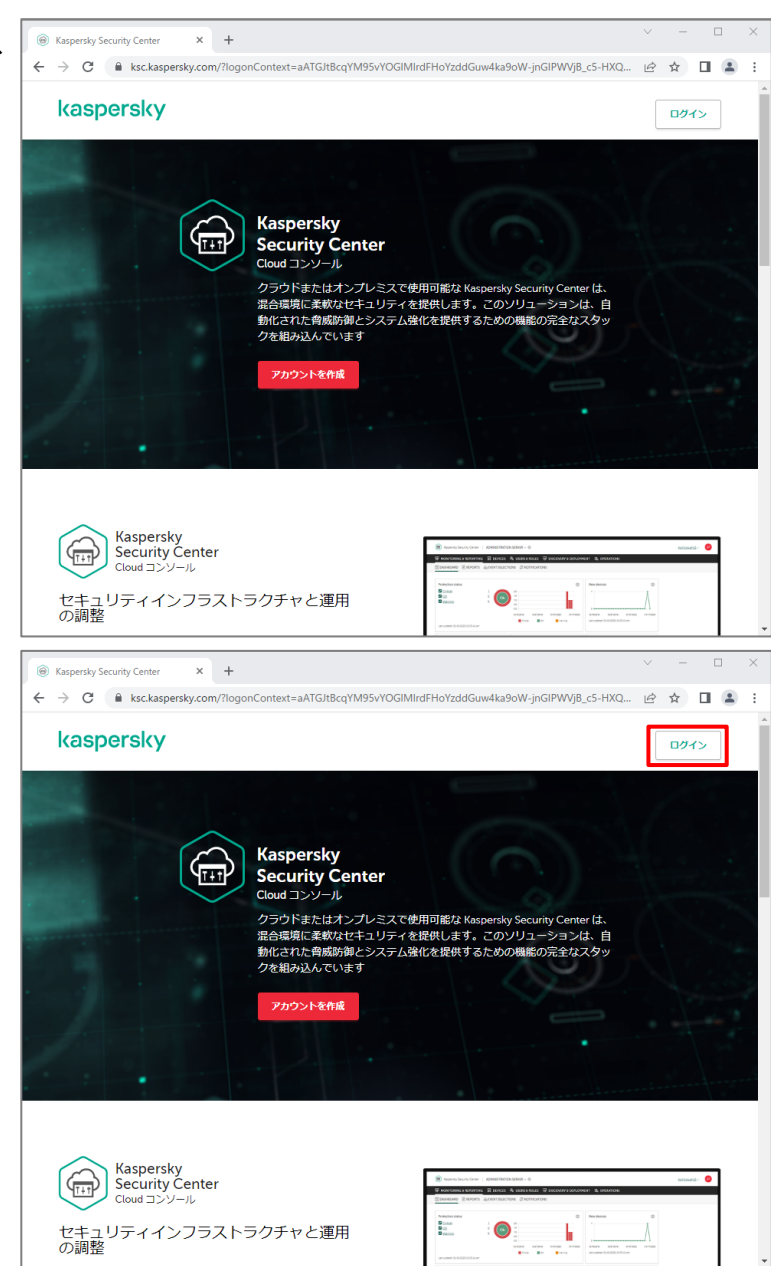

(3) Cloud Console にログインします。 登録したアカウントのメールアドレス、パスワ ードを入力し、「ログイン」をクリックします。

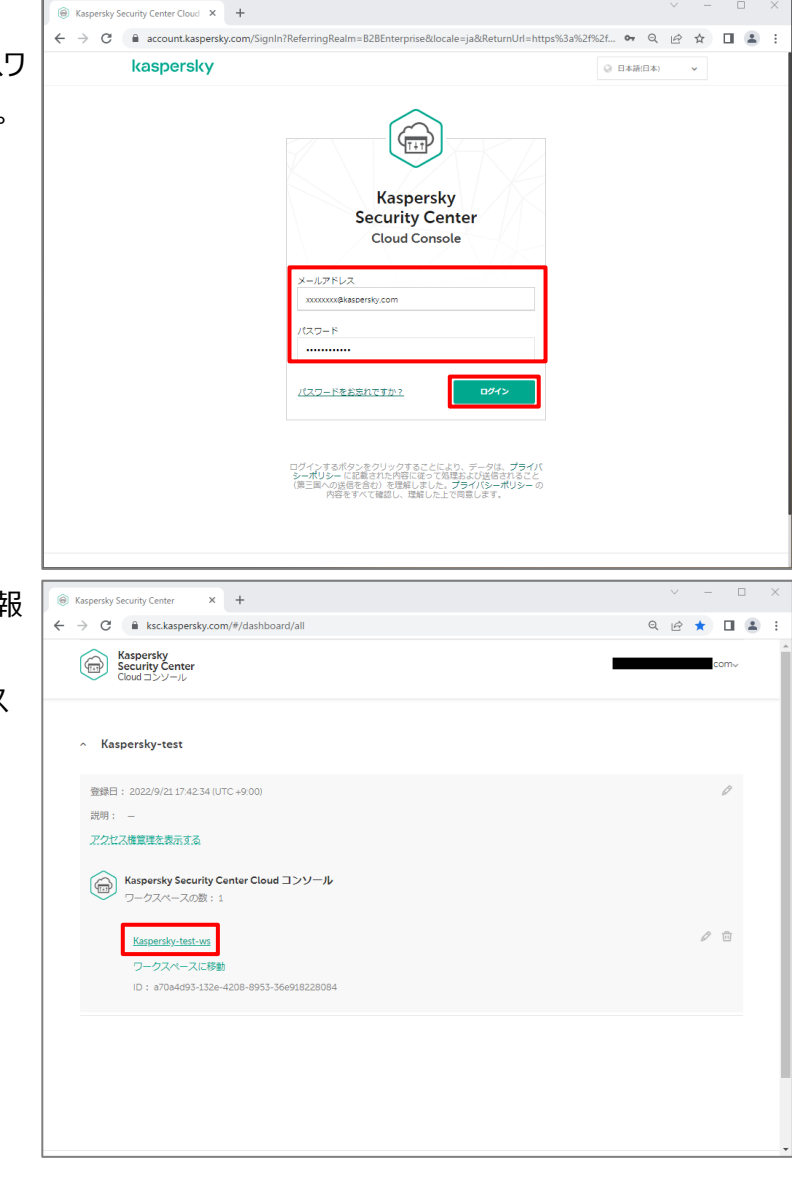

(4) アカウントに登録されたワークスペース情報 が表示されます。 <ワークスペース名>をクリックし、ワークス ペースへ移動します。

- (5) ワークスペースのダッシュボードが表示されま
	- す。

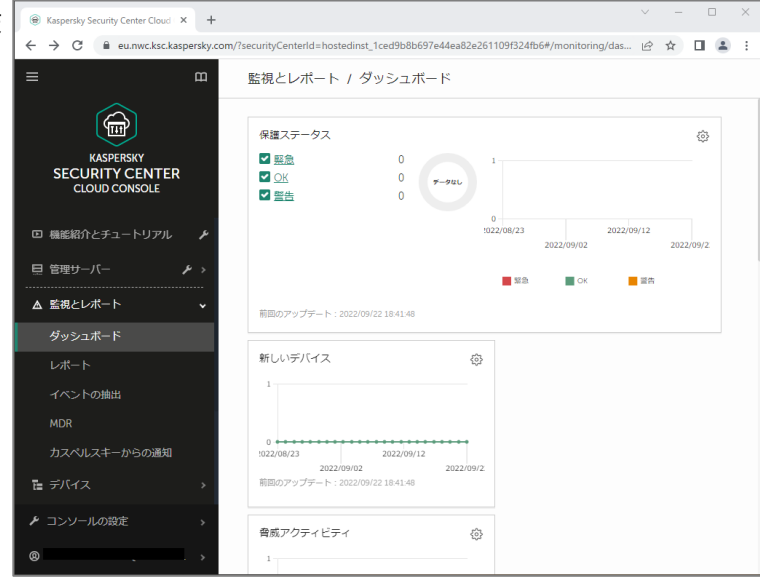

#### 本章は以上です。

#### <span id="page-8-0"></span>**5. ネットワークエージェントのインストール**

本章では、KSC CC で管理するデバイスに対して NA をインストールする方法についてご説明します。

NA のインストーラーは KSC CC のクイックスタートウィザードを実施することで KSC CC 上に登録されます。 NA のインストールは通常以下の方法でインストールを行います。

#### **Step1. NA のスタンドアロンインストールパッケージの準備**

→ **「5.1. スタンドアロンインストールパッケージの準備」**の手順を実施してください。

#### **Step2. NA のインストール**

**方法 1: 対話型インストール**

- → **「5.2. ネットワークエージェント 対話型インストール」**の手順を実施してください。
- **方法 2: 資産管理ソフト等を使用したリモートインストール**
	- → **「5.3. IT 資産管理ソフトウェア等を利用した NA のリモートインストール」**の手順を 実施してください。

<span id="page-9-0"></span>5.1. スタンドアロンインストールパッケージの準備

kaspersky

ここでは、NA のインストーラーであるスタンドアロンインストールパッケージを準備する手順についてご説明します。

(1) KSC CC コンソールのメニューにて、「検出 と製品の導入」-「導入と割り当て」-「イン ストールパッケージ」を選択します。 一覧から「NA」にチェックを入れ、「製品の 導入 をクリックします。

(2) 製品導入ウィザードが起動します。 「スタンドアロンパッケージを使用」を選択 し、「次へ」をクリックします。

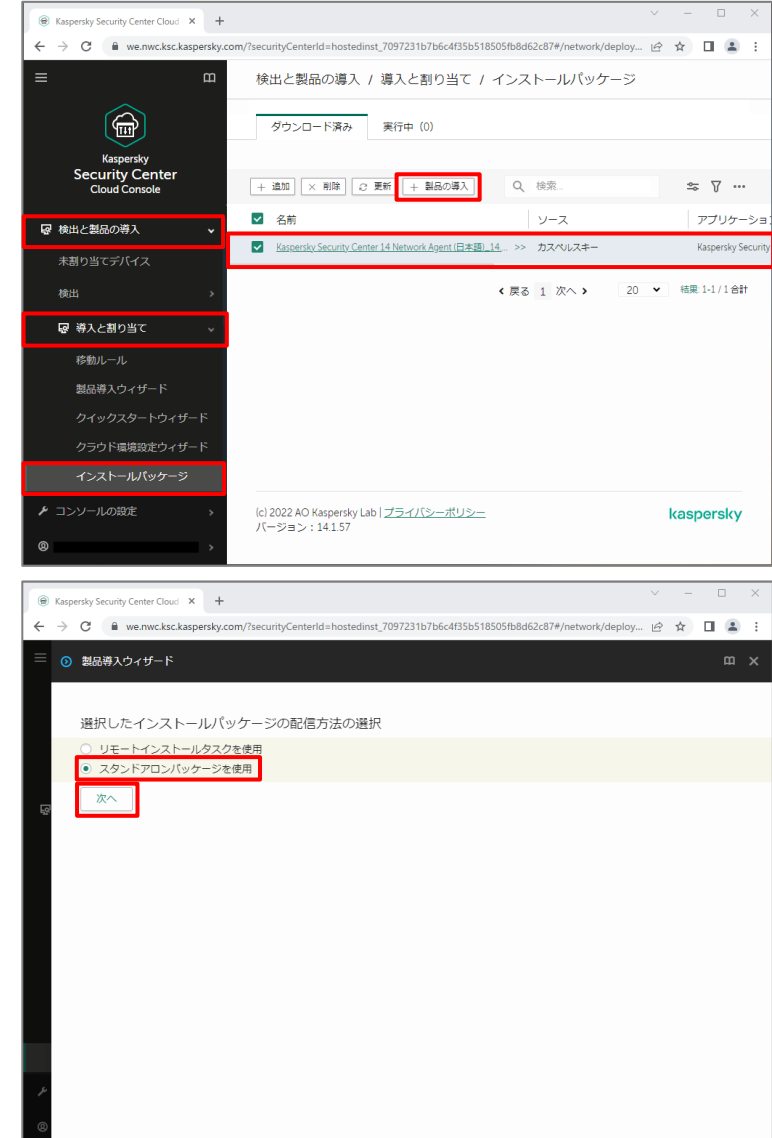

(3) クイックスタートウィザードで作成済みのもの がありますが、ここでは新規作成するため 「スタンドアロンインストールパッケージの作 成」を選択し、「次へ」をクリックします。

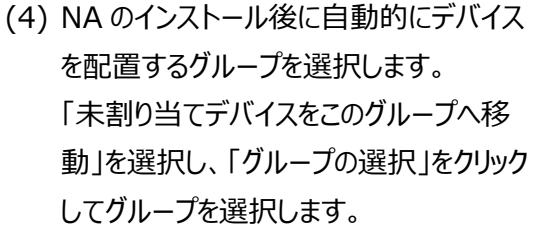

ここでは「管理対象デバイス(Managed devices)」を選択し、「次へ」をクリックしま す。

(5) スタンドアロンインストールパッケージの作成 が開始します。 完了までしばらく待ちます。

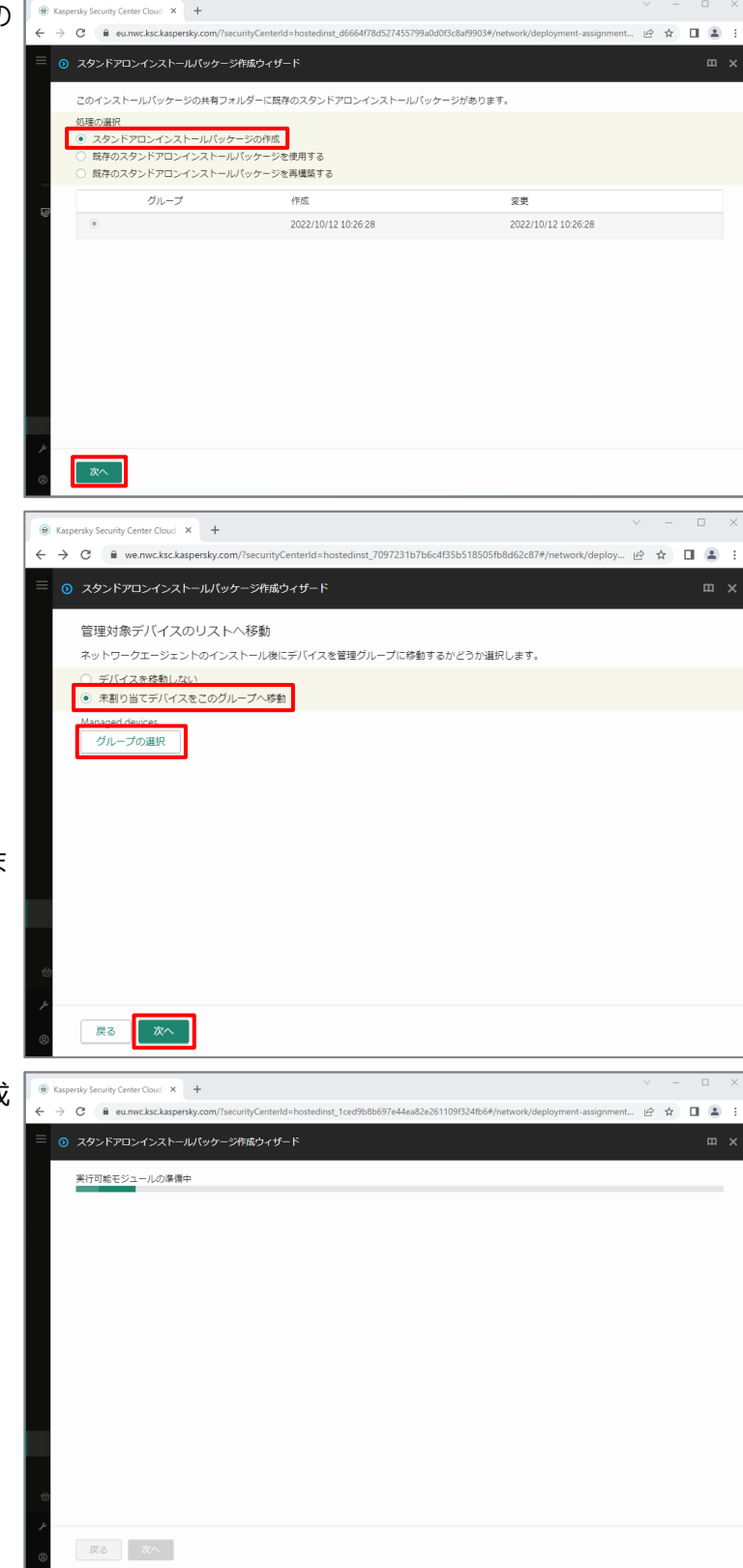

(6) 正常に作成されたことを確認します。 「スタンドアロンインストールパッケージをダウ ンロード」をクリックし、NA のインストーラー (installer.exe)をダウンロードします。

> ダウンロード完了後、「終了」をクリックしま す。

(7) インストーラー(installer.exe)が正常にダ ウンロードされたことを確認します。

本節は以上です。

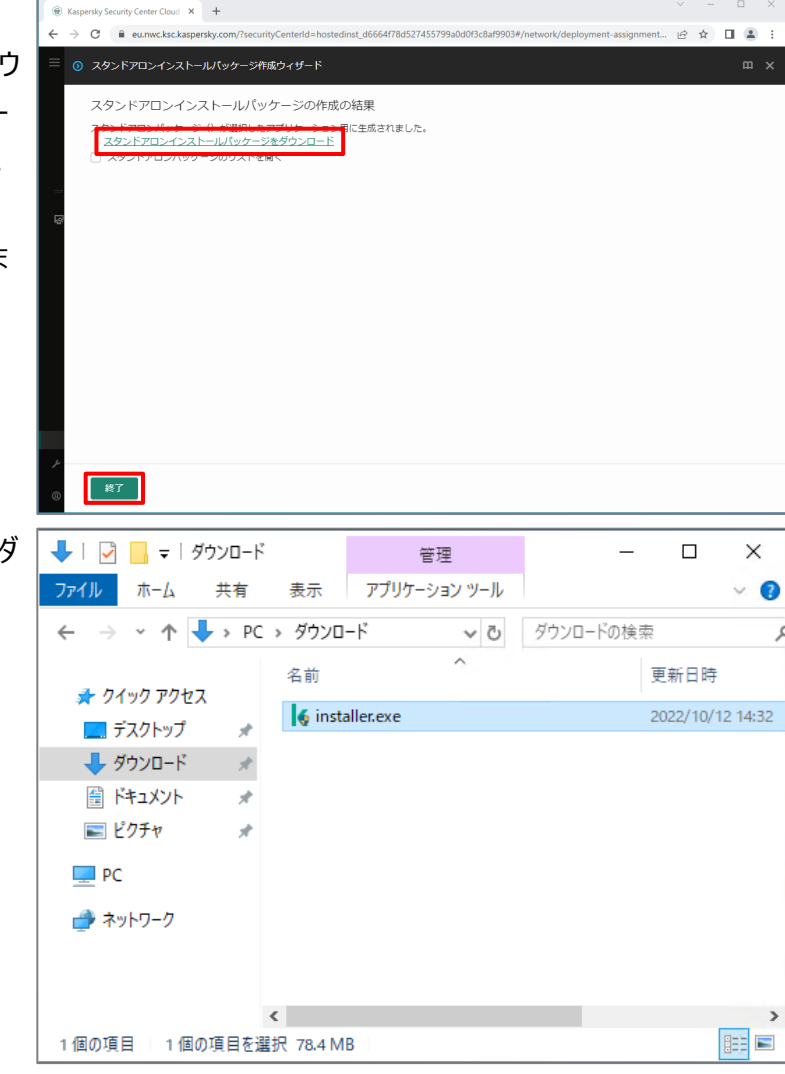

<span id="page-12-0"></span>5.2. ネットワークエージェント 対話型インストール

ここでは、ダウンロードしたインストーラーをデバイス上で直接実行する手順についてご説明します。

(1) ダウンロードしたインストーラーを対象のクラ イアントデバイス上にコピーします。 コピーしたインストーラーを管理者権限で 実行します。

(2) インストールウィザードが起動します。 「インストールの開始」をクリックします。

(3) インストールが開始されます。 完了までしばらく待ちます。

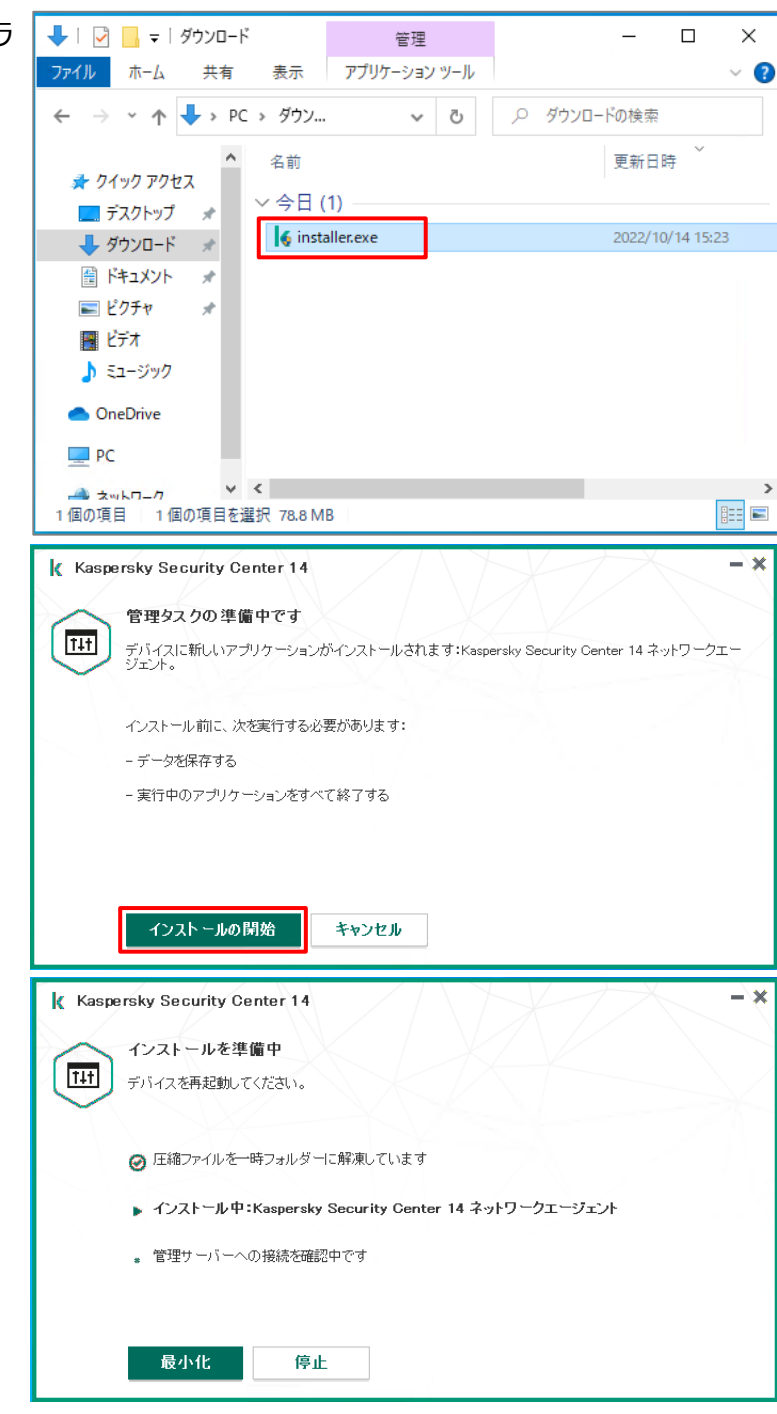

- (4) インストールが正常に完了すると、 「Installation completed successfully」と表示されます。 全ての項目にチェックが入っていることを確 認し、「OK」をクリックします。
- (5) KSC CC コンソールにて、「デバイス」-「管 理対象デバイス」を選択します。 NA をインストールしたクライアントデバイス が表示されていることを確認します。

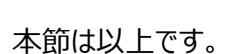

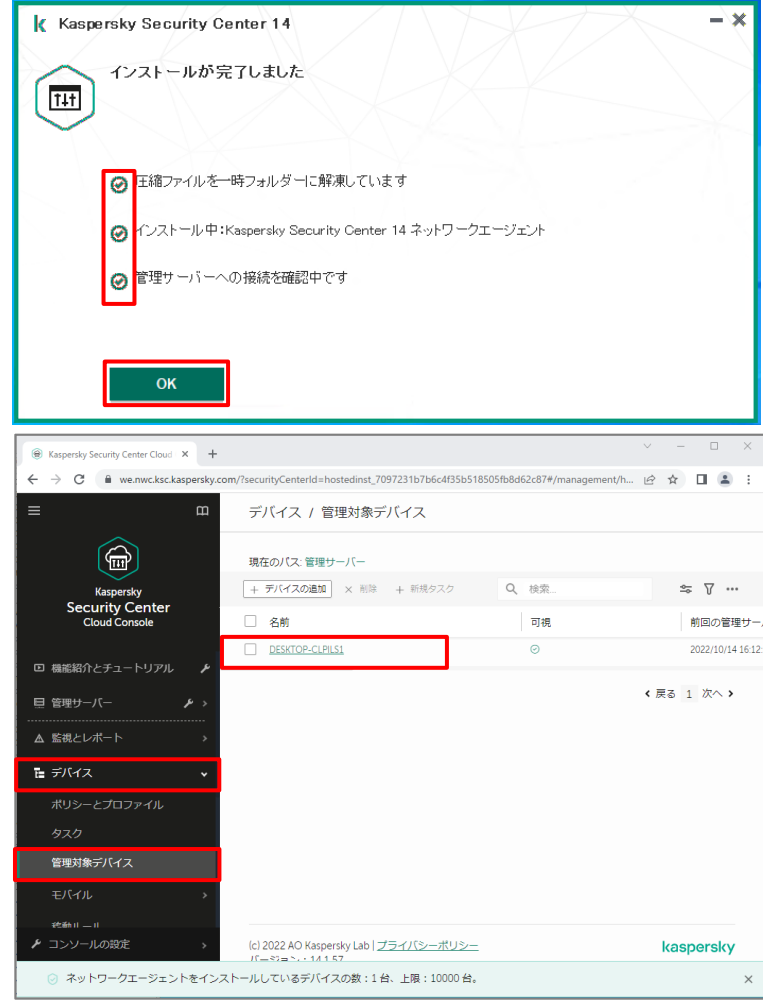

<span id="page-14-0"></span>5.3. IT 資産管理ソフトウェア等を利用した NA のリモートインストール

IT 資産管理ソフトウェアを使用している場合、IT 資産管理ソフトウェアのリモートインストール機能を利用して NA のインストールを行うことが可能です。

インストールは**「5.1 スタンドアロンインストールパッケージの準備」**にて作成したスタンドアロンインストールパッケ ージを使用します。

スタンドアロンインストールパッケージに **/s** オプションを指定して実行することで確認のダイアログが表示されること がなく、サイレントインストールが可能となります。(例 **installer.exe /s**)

Active Directory グループポリシーを利用したインストールの場合は、ポリシーのスタートアップスクリプトを使用 することでインストールが可能です。

#### <span id="page-15-0"></span>kaspersky **6. KES for Windows のインストール**

ここでは、KSC CC から対象のデバイスに対し、NA を介してインターネット経由で KES for Windows をリモー トインストールする手順についてご説明します。

<span id="page-15-1"></span>6.1. インストールパッケージの準備

まず、KES for Windows のインストールパッケージを KSC CC に登録する手順についてご説明します。

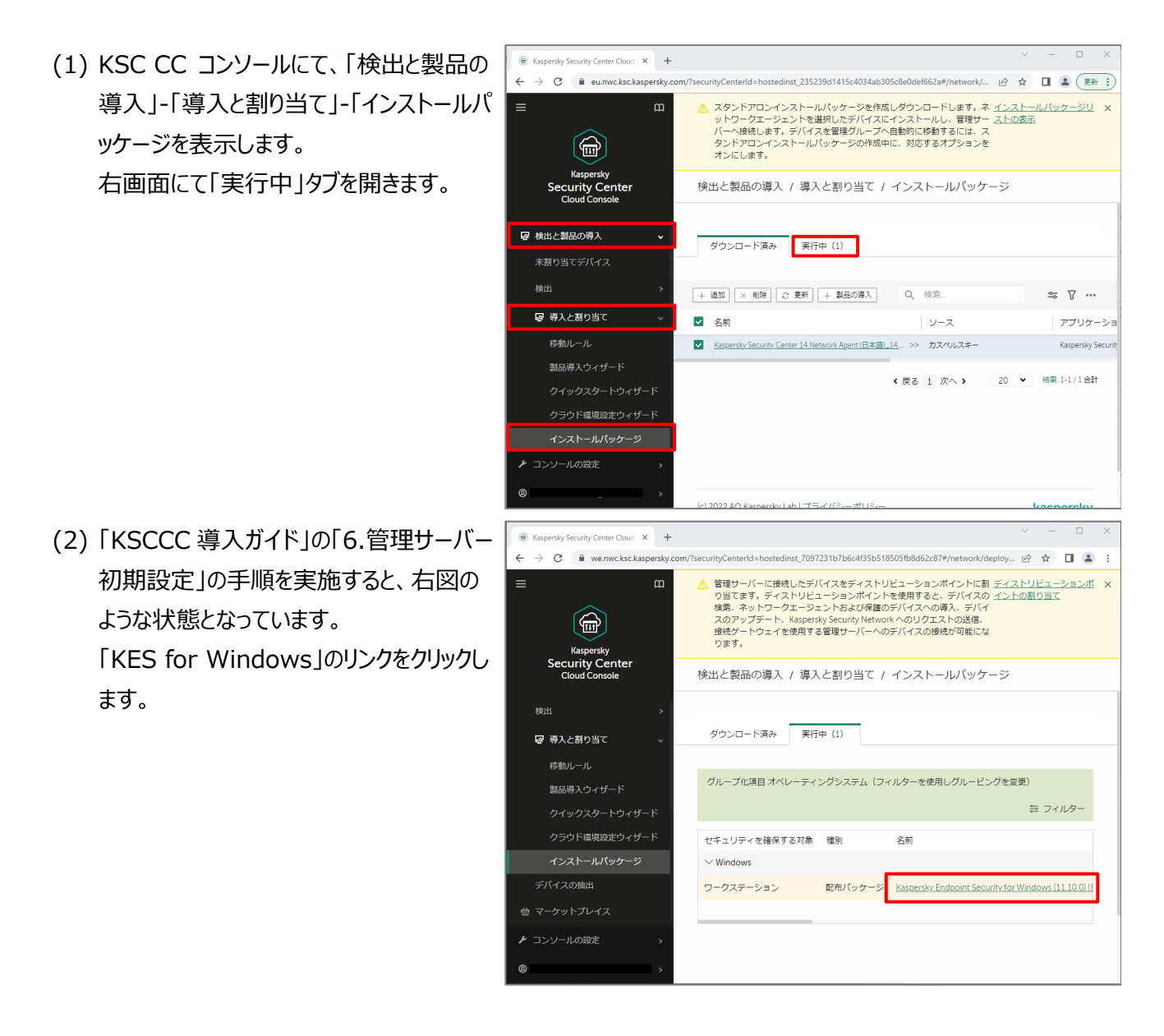

(3) 「使用許諾契約書を表示」をクリックしま

**a** Kaspersky Security Center Cloud X +

す。

(4) 使用許諾契約書の画面が表示されます。 使用許諾、及びプライバシーポリシーに関 する画面が表示されます。 内容を確認し、両方のチェックボックスにチ ェックを入れ、「同意する」をクリックします。

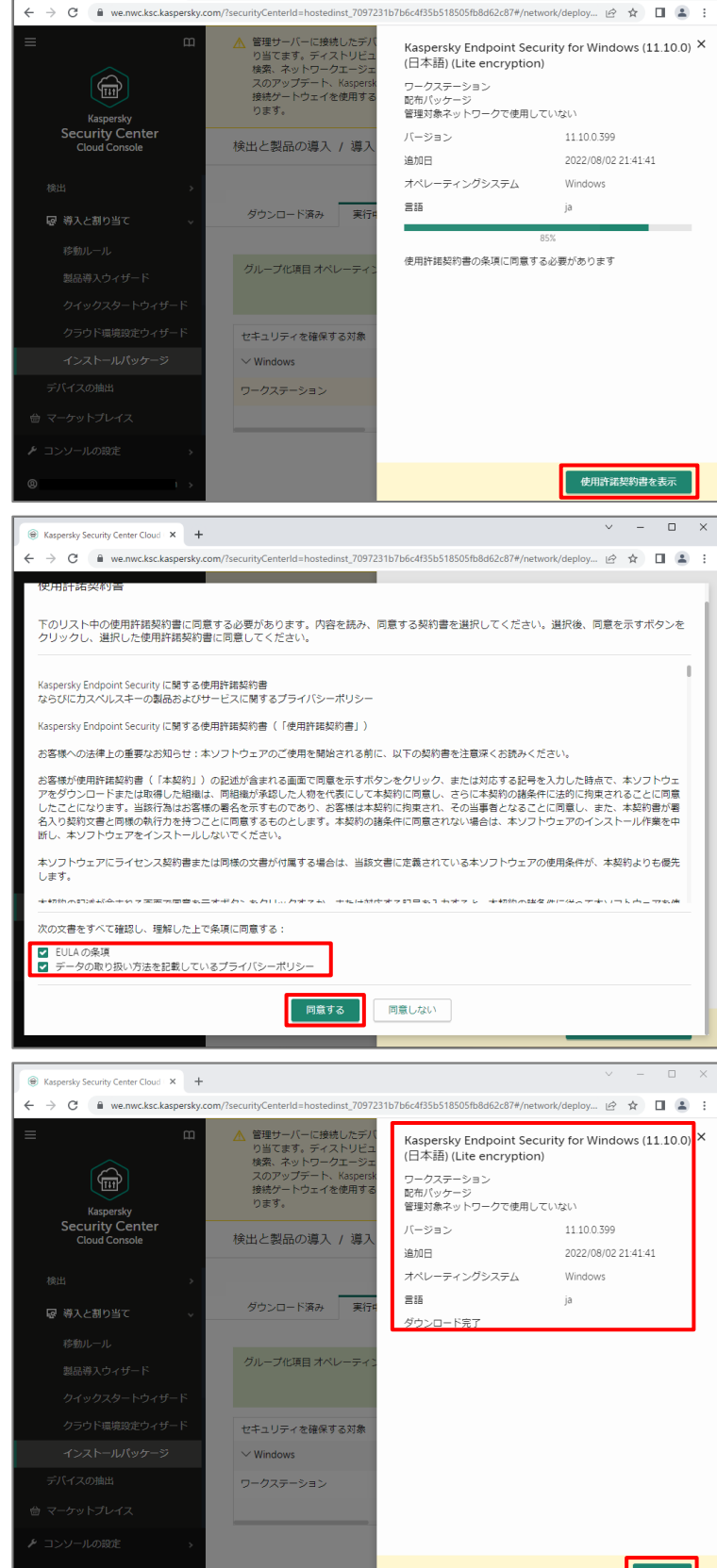

(5) 「ダウンロード完了」と表示されたことを確 認し、「閉じる」をクリックします。

(6) インストールパッケージの一覧に「KES for Windows」が追加されたことを確認しま す。

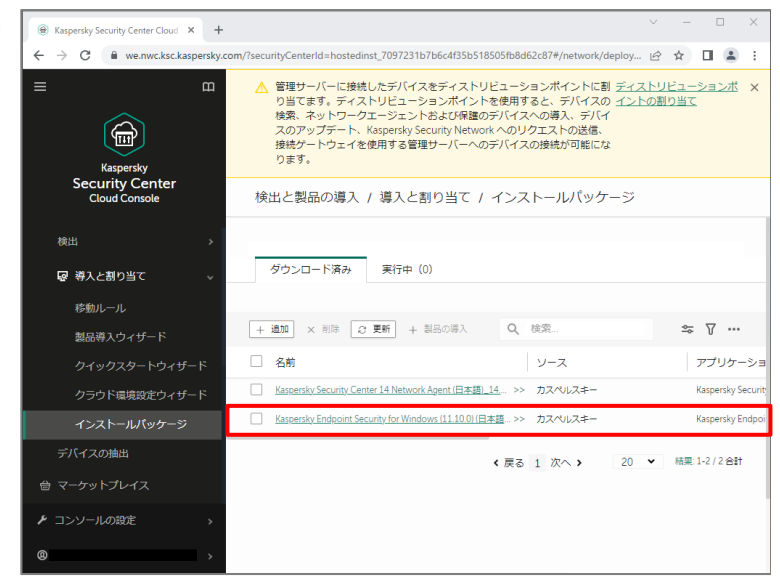

本節は以上です。

<span id="page-18-0"></span>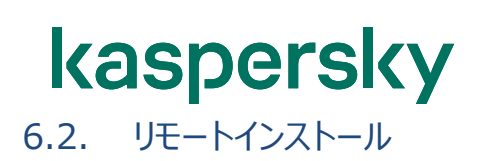

KSC CC のリモートインストールタスクを利用して KES for Windows をインストールします。

(1) KSC CC コンソールにて「デバイス」-「タス

ク」を表示します。

右画面にて「追加」をクリックします。

- (2) タスク追加ウィザードが表示されます。 以下を設定し、「次へ」をクリックします。
	- ・アプリケーション
	- Kaspersky Security Center 14 ・タスク種別
	- アプリケーションのリモートインストール ・タスク名

任意の名前

・タスクを割り当てるデバイスの選択 管理グループにタスクを割り当てる

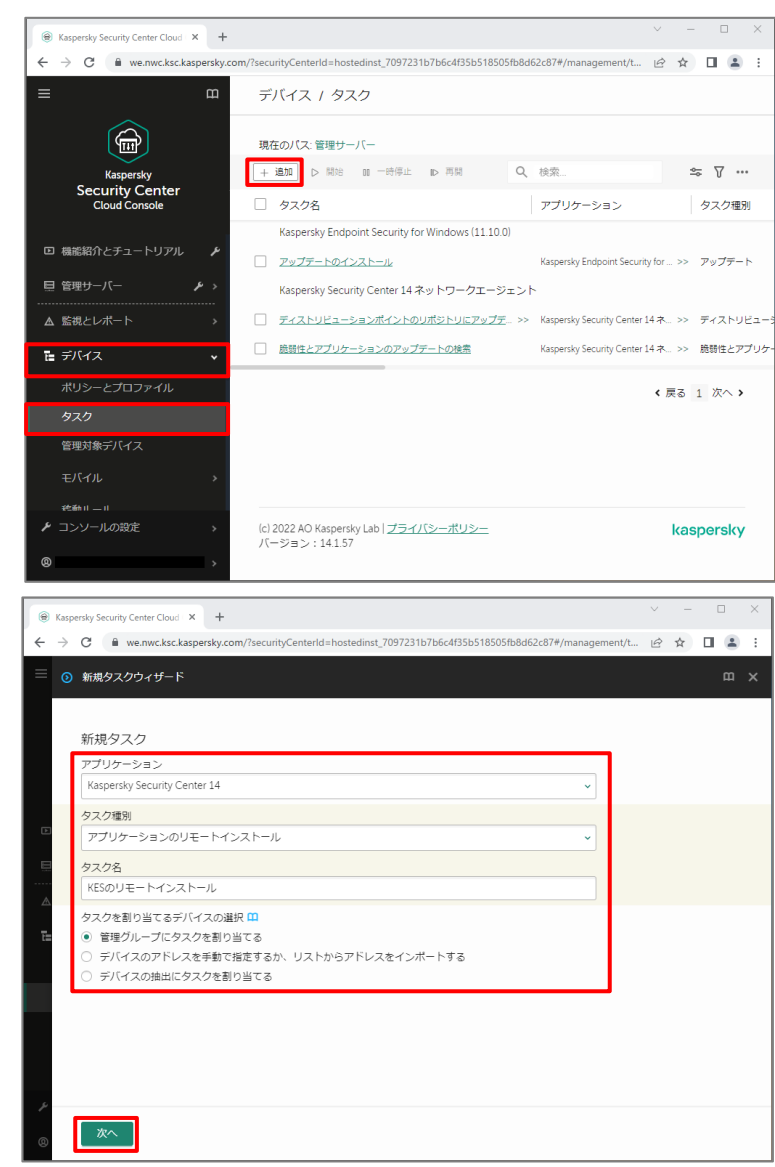

(3) タスクを実行するグループを選択し、「次 へ」をクリックします。 ここでは「管理対象デバイス」とします。

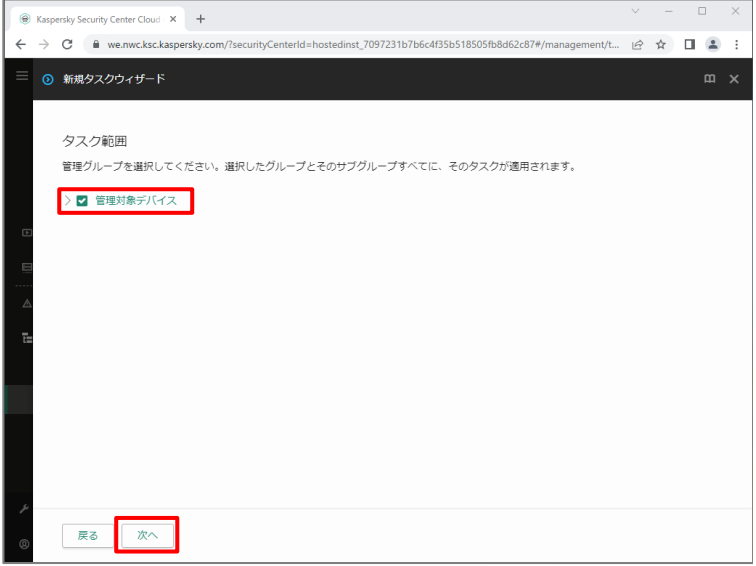

- (4) インストールパッケージ に 関する設定画面 が表示されます。 以下を設定し、「次へ」をクリックします。
	- ・インストールパッケージ の選択

KES for Windows

・インストールパッケージ の強制ダウンロード ☑ネットワークエージェント を使用する ☑ティストリビューションボイントを通じてオ ペレーティンクシステムの共有フォルターを 使用する

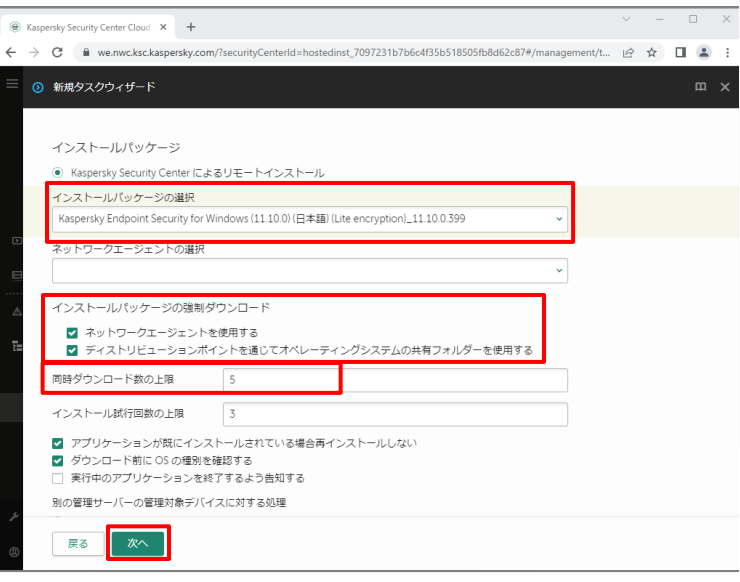

#### 注 1)

タスク実行時、KSC CC からタスク の実行 対象デバイス に 対 し KES のインストーラー が配信されるため、トラフィック の負荷にご 注意ください。

「同時ダウンロード 数 の上限」にて KSC CC から同時 にダウンロードする台数 をコン トロールすることができます。 既定で15」と設定されており、5 台まで<mark>同</mark> 時 にダウンロード が行われます。

#### 注 2)

「アプリケーション が既 にインストールされて いる場合再インストールしない」は既定 で 有効化されています。 タスクの実行対象テバイスに対し、この KES が既 に導入されている場合、再イン ストールされず処理 はスキップします。

#### 注 3)

Ⅰ ☑ティストリヒューションボイントを通じてオ ペレーティンクシステムの共有フォルターを 使用する」 この設定はティストリヒューションボイントを 使用しない場合 は必要ありませんが、 既 定 の状態でも動作 に影響はありません。

(5) アプリケーションインストール後のクライアント OS の再起動設定画面が表示されます。 任意の設定後、「次へ」をクリックします。

**C** Kaspersky Security Center Cloud X +

「ユーザーに処理を確認する」を選択した 場合、再起動を促すメッセージを表示しま す。メッセージには日本語を入力できます。 「デバイスを再起動する」を選択した場合、 インストール完了後、すぐに OS の再起動 が始まります。

(6) デバイスにアクセスするアカウントの設定画 面が表示されます。 ここでは既定のまま、「次へ」をクリックしま す。

(7) 正常に作成が完了したことを確認し、「終 了」をクリックします。

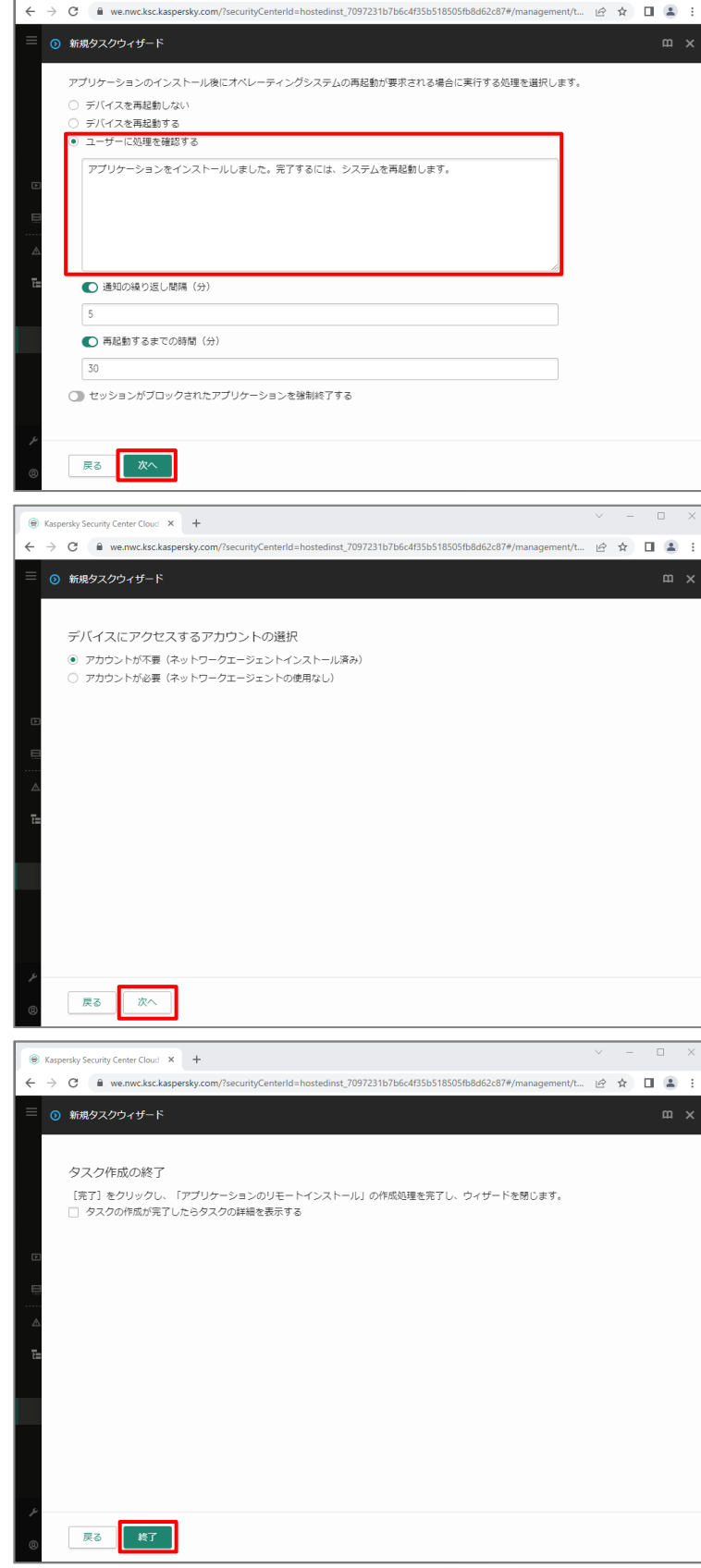

(8) 「タスク「任意の名前」が作成されました」と メッセージが表示されます。 また、一覧に作成したタスクが表示されて いることを確認します。

**C** Kaspersky Security Center Cloud X +  $\rightarrow$  C  $\hat{a}$  we.nwc.ksc.kasp

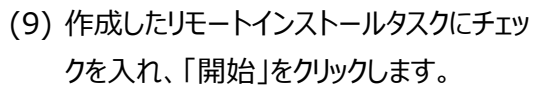

管理下のデバイスに対し、KES のリモート インストールが開始されます。

注)

手動による実行ではなく、時間を指定した スケジュールによる実行も可能です。 詳細は Appendix「7.2 スケジュールによ るタスクの実行」をご参照ください。

(10) タスクの進捗状況を確認する場合、 開始したタスクにチェックを入れ、「結果」を クリックします。

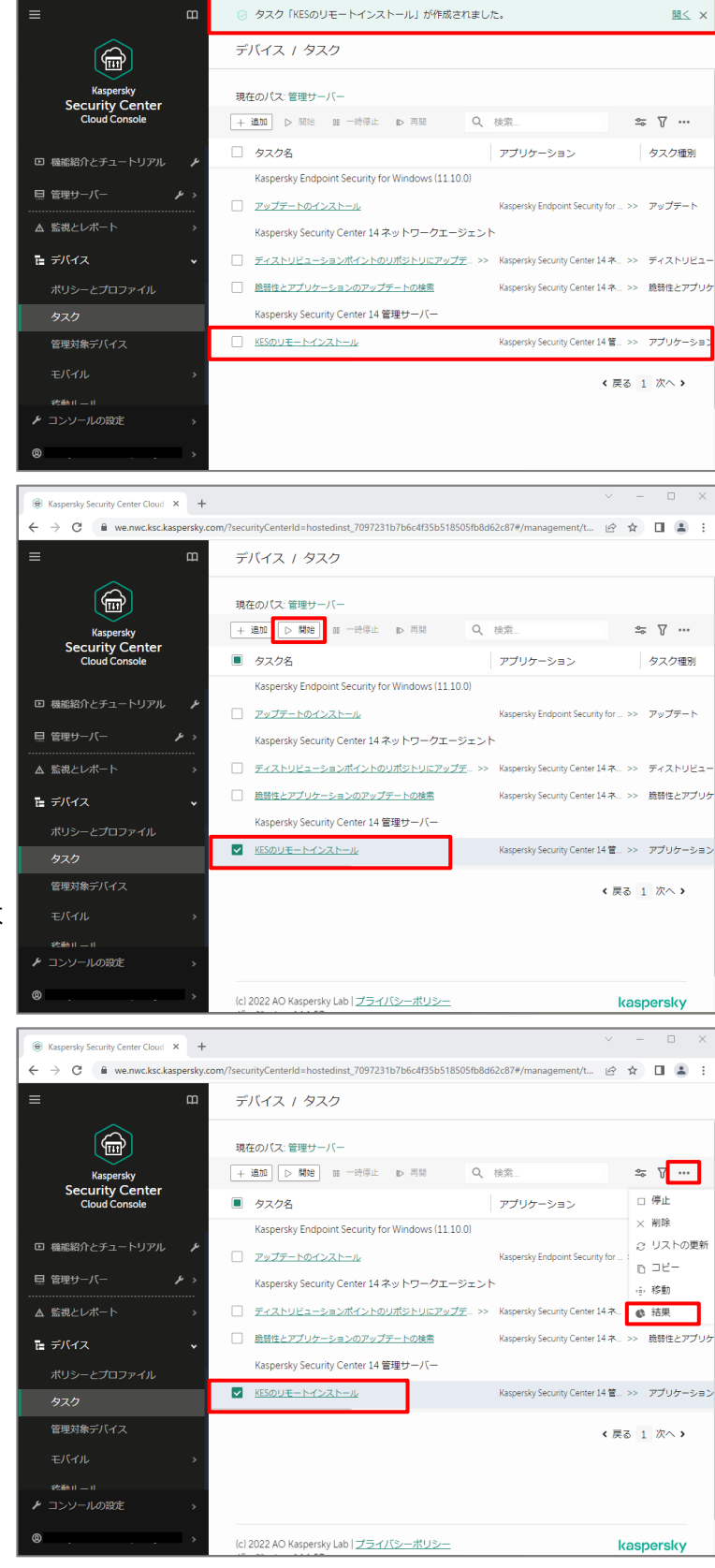

 $\Box$  2

(11) タスクの進捗が表示されます。 詳細確認の為、「履歴の確認」をクリックし ます。

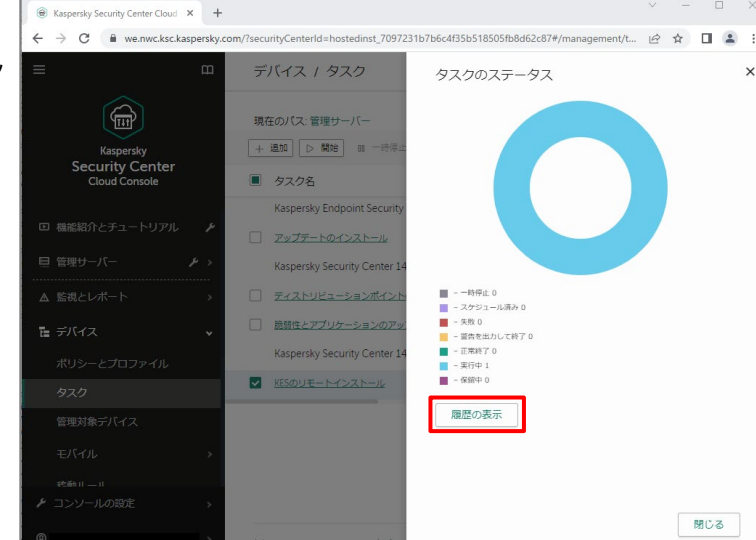

(12) 確認するデバイスにチェックを入れ、 「デバイスの履歴」をクリックします。

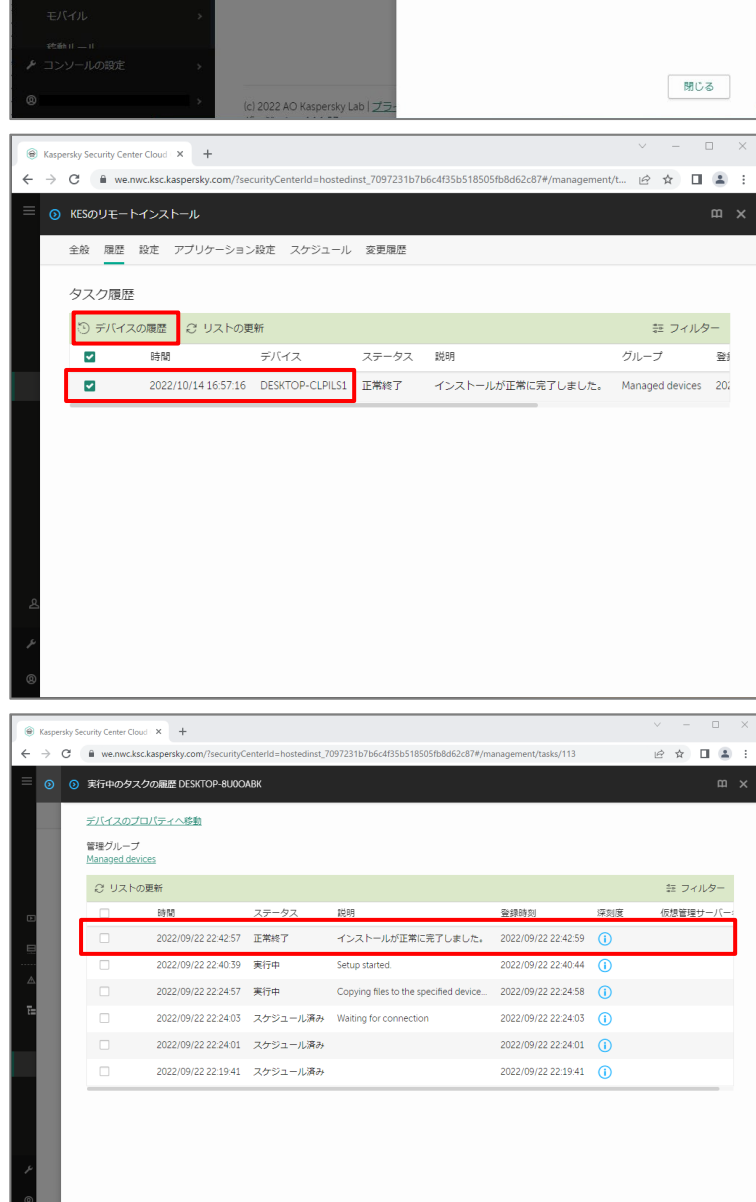

(13) 対象デバイスに対するタスクの実行履 歴が表示されます。 リモートインストールが正常に完了すると、

ステータスが「インストールが正常に完了し ました」と表示されます。

(14) 対象のデバイスに KES がインストール されます。

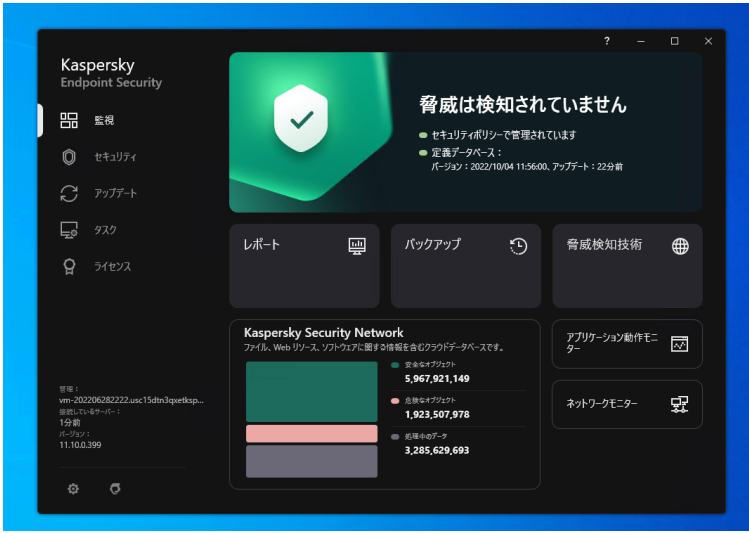

本節は以上です。

#### <span id="page-25-0"></span>**7. Appendix**

#### <span id="page-25-1"></span>7.1. ネットワークエージェントスタンドアロンインストールパッケージ作成後の有効期間

作成したネットワークエージェントスタンドアロンインストールパッケージは一定期間を過ぎると起動せず、インストール が行えません。有効期間は1か月が目安です。

インストーラーを実行してもインストールの画面が起動しない場合、「5.1 スタンドアロンインストールパッケージの準 備」の手順を参考に再作成してください。

#### <span id="page-25-2"></span>7.2. スケジュールによるタスクの実行

KSC CC にて作成したタスクは、手動による実行のほか、任意のスケジュールを設定して実行することもできます。 ここでは、リモートインストールタスクに対し、スケジュールを設定する手順についてご説明します。

(1) 「デバイス」-「タスク」にて、リモートインスト ールタスクの名前をクリックします。

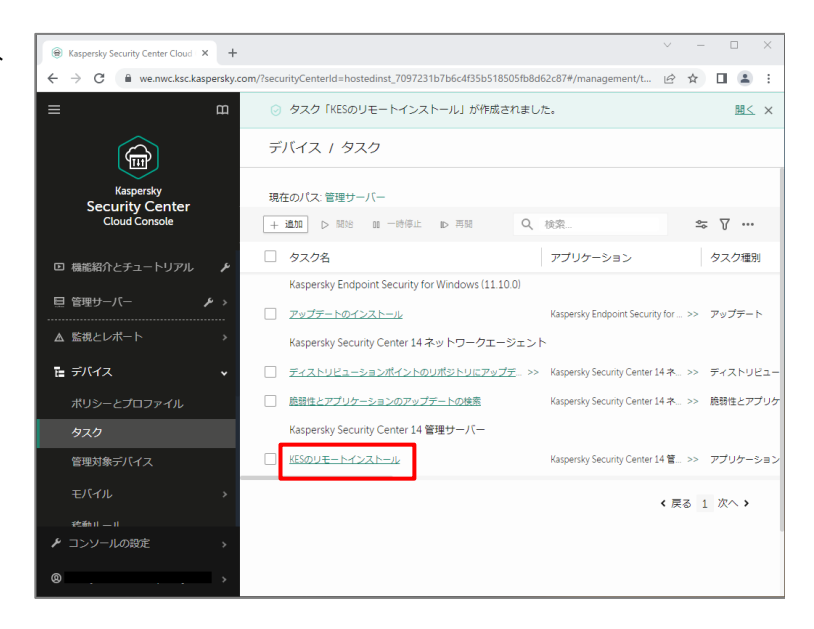

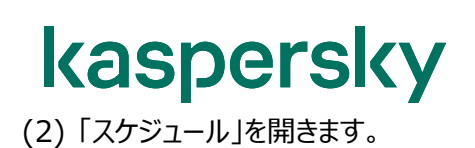

(3) スケジュールの設定画面が表示されます。 既定では実行予定として「手動」が設定さ れております。

(4) 例として、ここでは以下の設定を行います。

実行予定: 1回 実行時間︓2022/11/20 21:00

まず、「実行予定」のリストボックスを開き、 「1 回」を選択します。

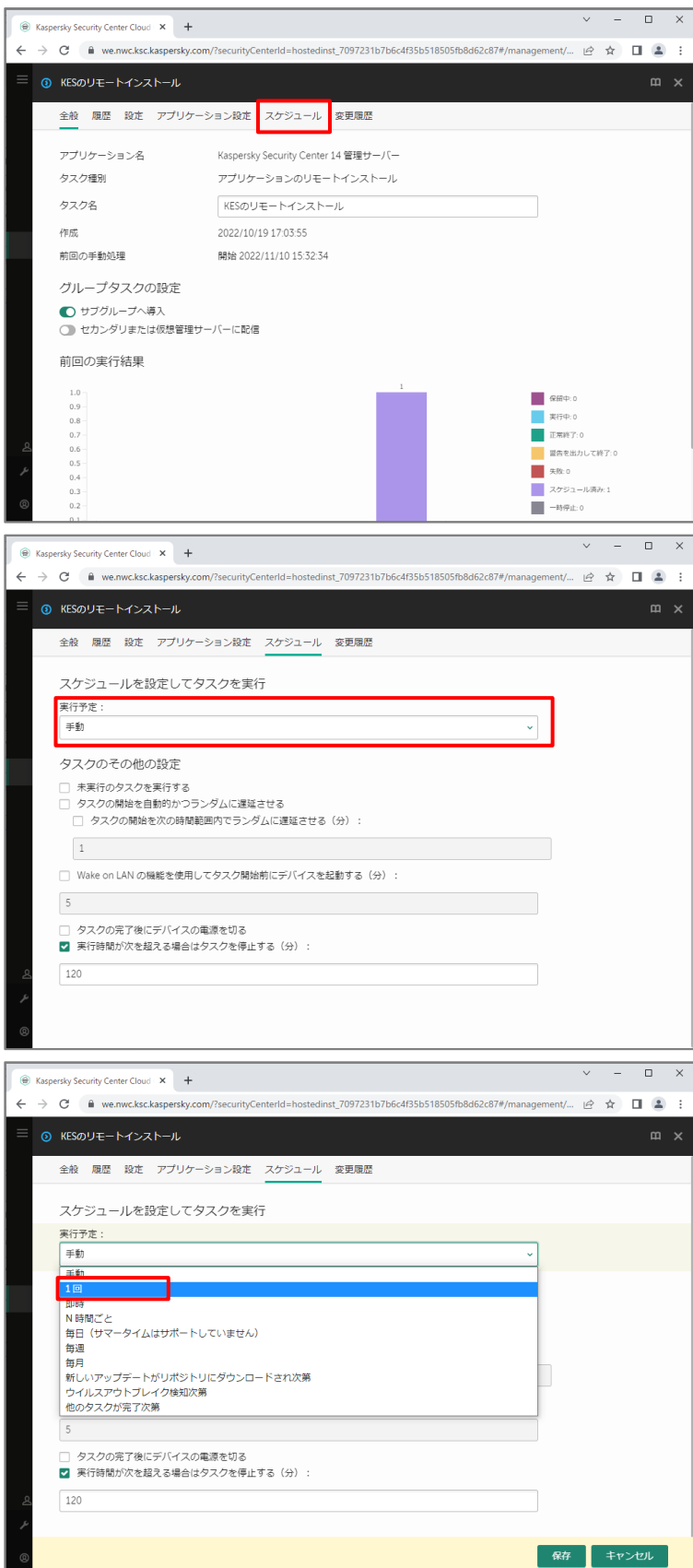

(5) 「日時」と「時間」を、実行したいスケジュー ルに設定します。 ここでは、2022/11/20 21:00 にタスク が開始するよう、設定しております。

(6) 「未実行のタスクを実行する」を有効に設 定した場合、このスケジュールされた時間に 対象デバイスがシャットダウンされていた場 合、OS 起動後にこのタスクが実行されま す。

> 必ず実行させたい場合はこの設定を有効 にしてください。

OS 起動後の業務中にリモートインストー ルを実行させたくない場合は、この設定を 無効にしてください。(既定値)

(7) 設定が完了したら、「保存」をクリックしま す。

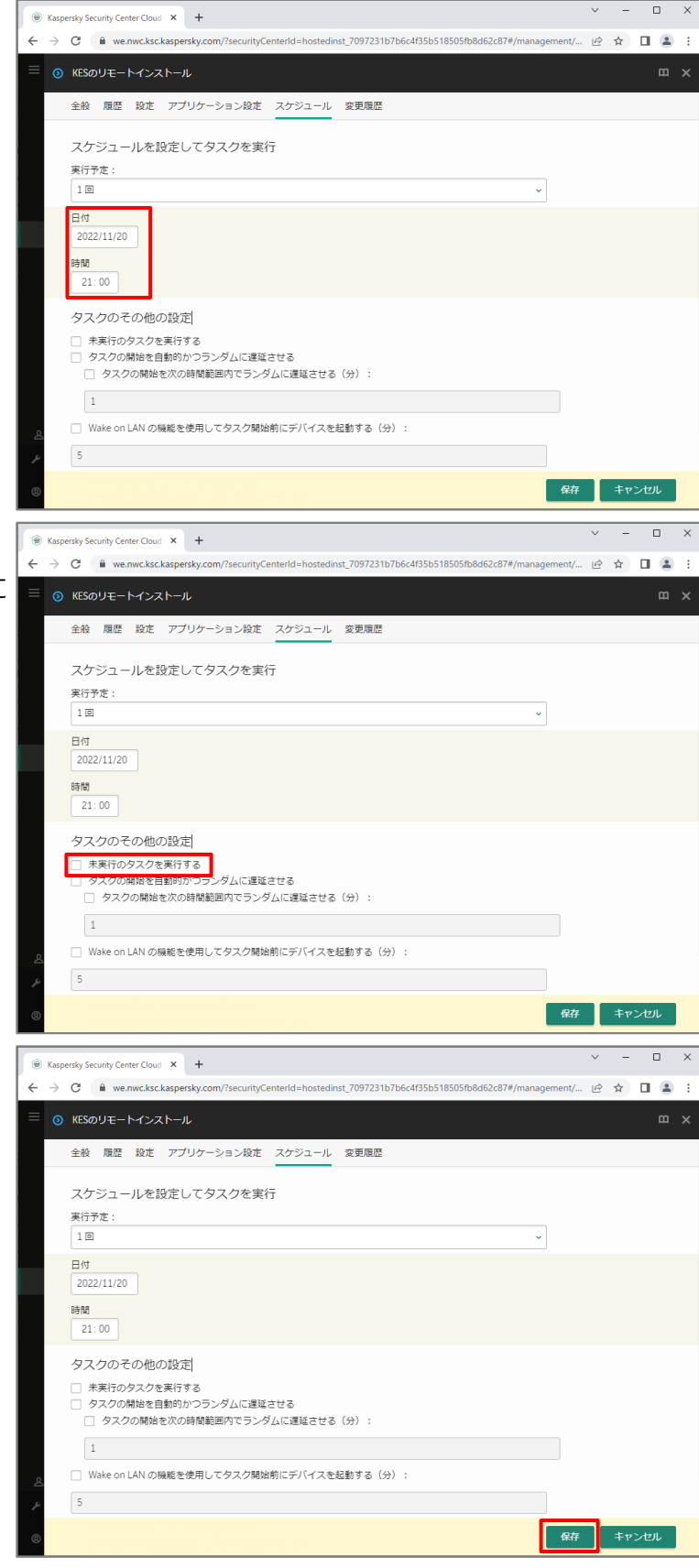

(8) タスクの設定が更新されたことを確認しま す。

> 設定した時間になるとタスクが自動的に開 始されます。

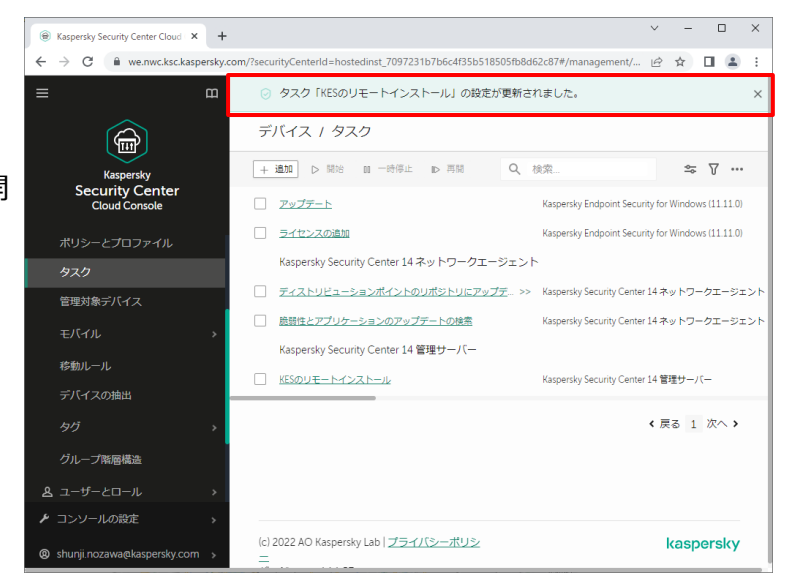

以上です。

#### 株式会社カスペルスキー

〒101-0021 東京都千代田区外神田 3-12-8 住友不動産秋葉原ビル 7F

<https://www.kaspersky.co.jp/>| https:/[/kasperskylabs.jp/biz/](http://kasperskylabs.jp/biz/) 

©2022 Kaspersky Labs Japan. Kaspersky Anti-Virus および Kaspersky Security は、Kaspersky Lab ZAO の登録商標です。 その他記載された会社名または製品名などは、各社の登録商標または商標です。なお、本文中では、TM、®マークは明記していません。 記載内容は 2022 年 11 月現在のものです。記載された内容は、改良の為に予告なく変更されることがあります。